# **Anleitung zur Erfassung von Raumreservationen in kool**

### **Reservationen auf:**

https://kool.menschenfischer.ch

### **Ansicht wählen:**

- Menu Reservationen klicken eine Anmeldung ist nicht nötig
- Auf «Kalender» oder «Liste» klicken. Der Kalender, respektive die Liste mit den Terminen öffnet sich.
- Natürlich kann man auch direkt auf «Reservation erfassen» klicken, wenn man die anderen Termine gar nicht ansehen möchte.

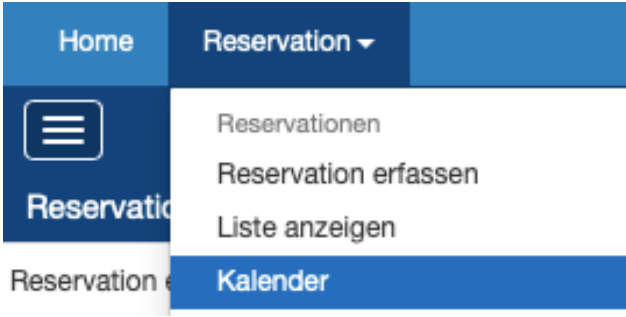

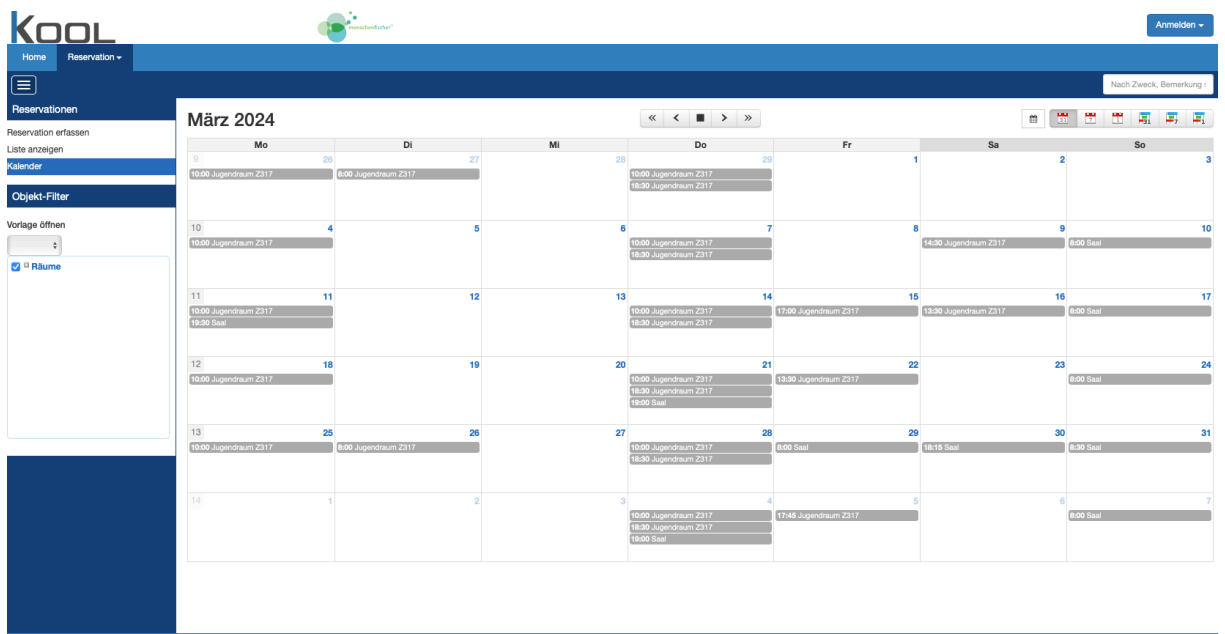

- Den Tag, an dem die Reservation eingetragen werden soll, anklicken.
- Bei der Listenansicht auf das Plus neben «Reservationen» klicken.Ein neues Reservationsfenster öffnet sich:

# **Neue Reservation**

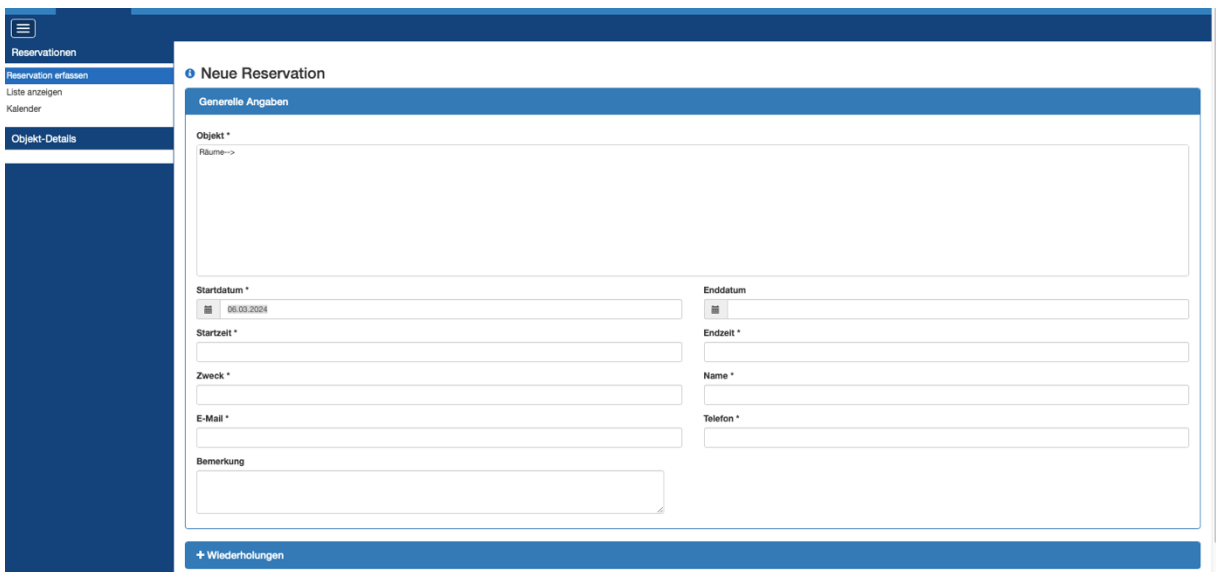

• Zuerst den Raum «Z317» oder «Saal» wählen, dann alle Felder (\*) ausfüllen, siehe Muster

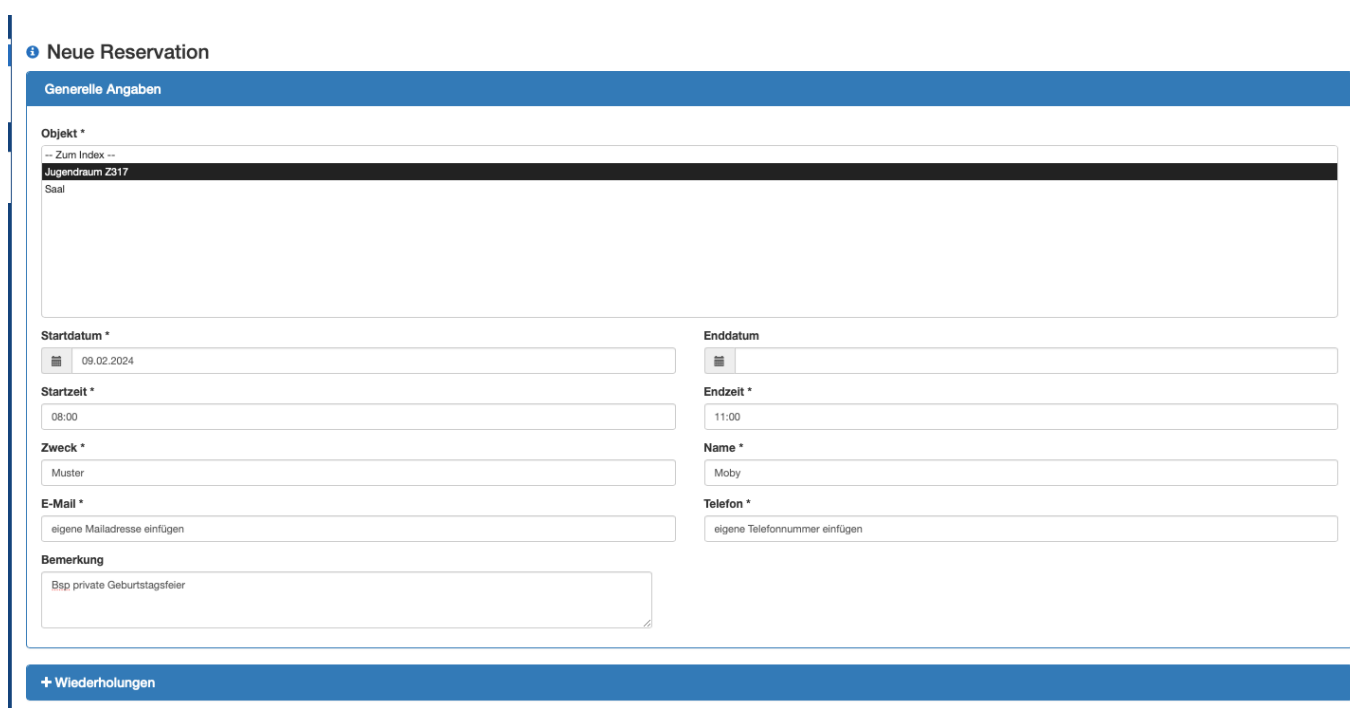

### **Serientermine:**

• Für weitere Termine, welche im gleichen zeitlichen Rahmen stattfinden, können via Plus-Button bei «Wiederholungen» durch Klick auf den Kalender beliebig weitere Daten ausgewählt werden.

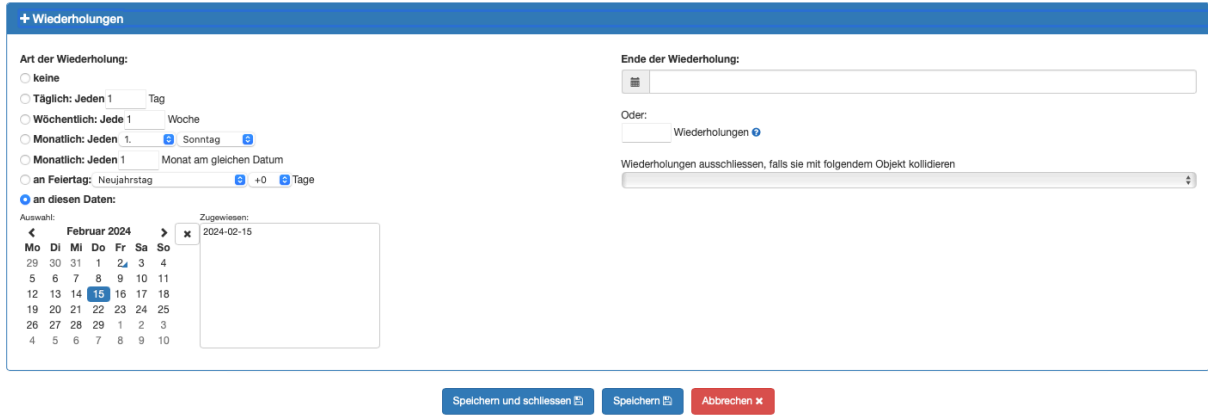

- Speichern und schliessen
- Es wird automatisch eine Mail an die Administratoren geschickt.

Der Termin wird dann bestätigt und ist als Reservation im Kalender eingetragen. Nur die Administratoren sehen, was der Termin beinhaltet. Für alle anderen ist nur der Raum und die Zeit der Reservation ersichtlich.